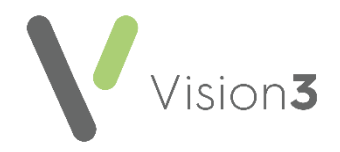

# **Troubleshooting Lab Results in Scotland**

## **Unmatched Units**

- 1. Select the **Status** column to sort the messages. Unmatched Units display in Turquoise.
- 2. Select the unit, right click and select **Copy**.
- 3. Now select **Tools** (at the top) **Lookup** and then the **Units** tab.
- 4. Select **Add**.
- 5. Right-click in box on left hand side and select **Paste**.
- 6. Select the arrow in the middle find and select the appropriate units.
- 7. Select **Add to Translations**.

**Training Tip** - Don't forget to file the result.

## **Unmatched Patients**

Select the **Patient** column heading to sort, **Unmatched** patients start with a \*

- Check the patient's address and details on the lab result (bottom pane) and then either:
	- Right-click on the result and select **Assign to Patient**, or
	- If this is not your patient, select **Print** and where appropriate contact the lab. Now right click on the message and then select **Delete**.

#### **Missing Staff**

If the **Staff** column is blank:

- 1. Right click on the message and select **Allocate to Staff**.
- 2. Select the staff member required and then select **OK**.

**Training Tip** - Don't forget to file the result.

## **Read Codes Unmatched**

- 1. Select the **Status** column to sort the messages.
- 2. Select the **Read code**, rightclick and then select **Copy**.
- 3. Now select **Tools** (at the top) **Lookup** and then the **Read Code** tab.
- 4. Select **Add**.
- 5. Right-click in box on left hand side and select **Paste**.
- 6. Select **Change**.
- 7. If you know the **Read code**, enter it, if not tick display by keyword and find the term required.
- 8. Select **Add to Translations**.

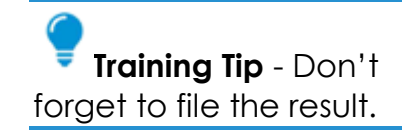

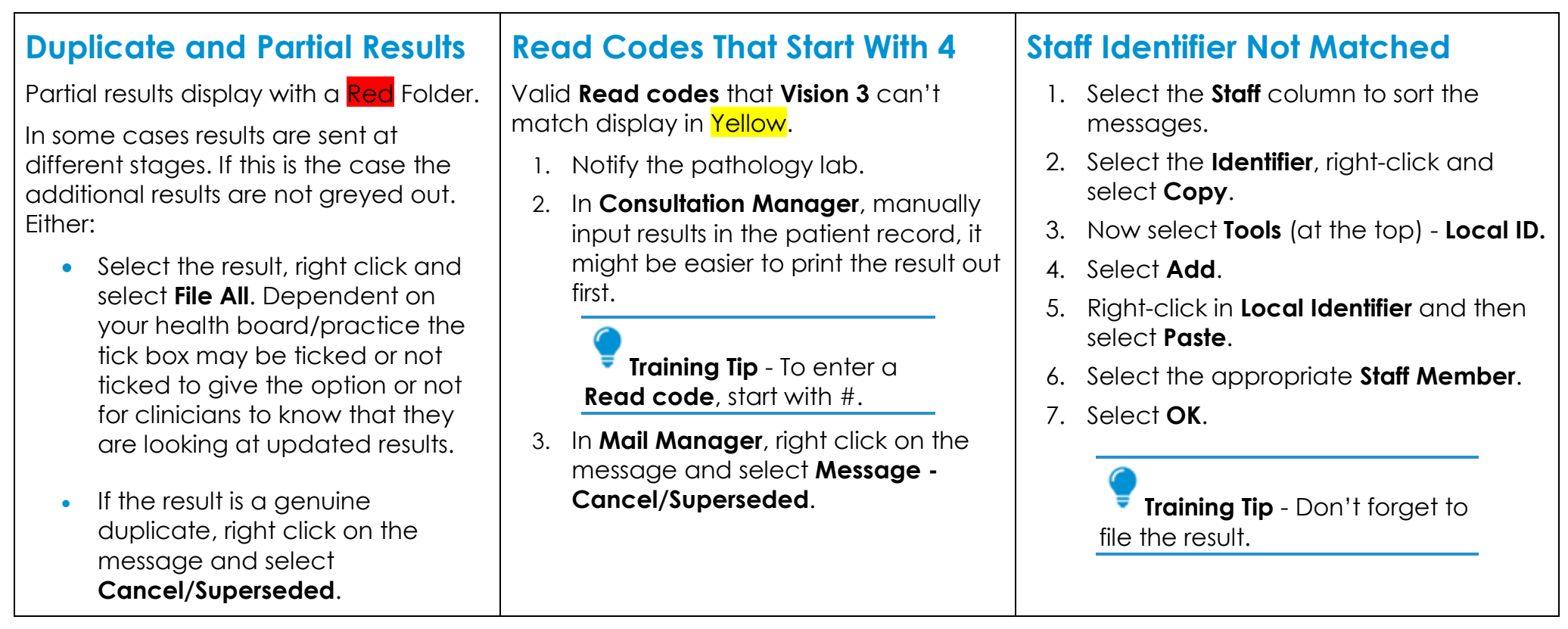

### **Additional Training Tips**

- Right clicking on an item only processes the one result. Use the toolbar options to process all results ticked. Remember to untick the results after completing the required action.
- For results where the status is **Available for filing** and none of the above apply, it is probably because you have mapped a similar result before. Right click on it and select **File All**.
- Remember to archive your results, select **File - Archive - Archive all message to which I have rights - Archive**.
- There are two tabs at the bottom of a result:
	- The **Result** tab displays the xml message as sent.
	- The **Labs Summary** attempts to recreate the paper form.

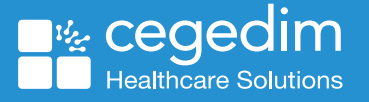